### **HOW TO CREATE A WEBSITE**

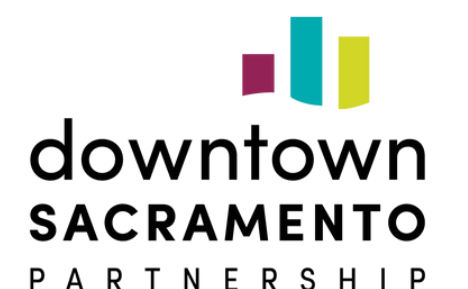

Created by:

### **COMPLETE REGISTRATION**

Visit [WordPress.com](http://wordpress.com/) and click

" start your website."

#### Welcome to the world's most popular website builder.

esources - Plans & Pricing

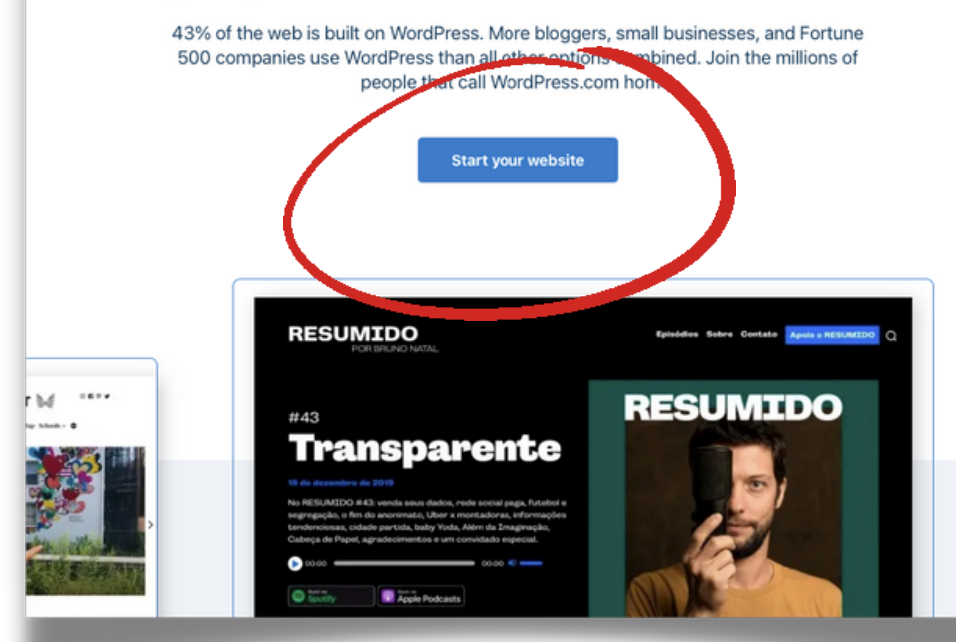

#### **COMPLETE REGISTRATION**

#### Use a secure email and

password to register.

#### Let's get started

First, create your WordPress.com account. Have an account? Log in

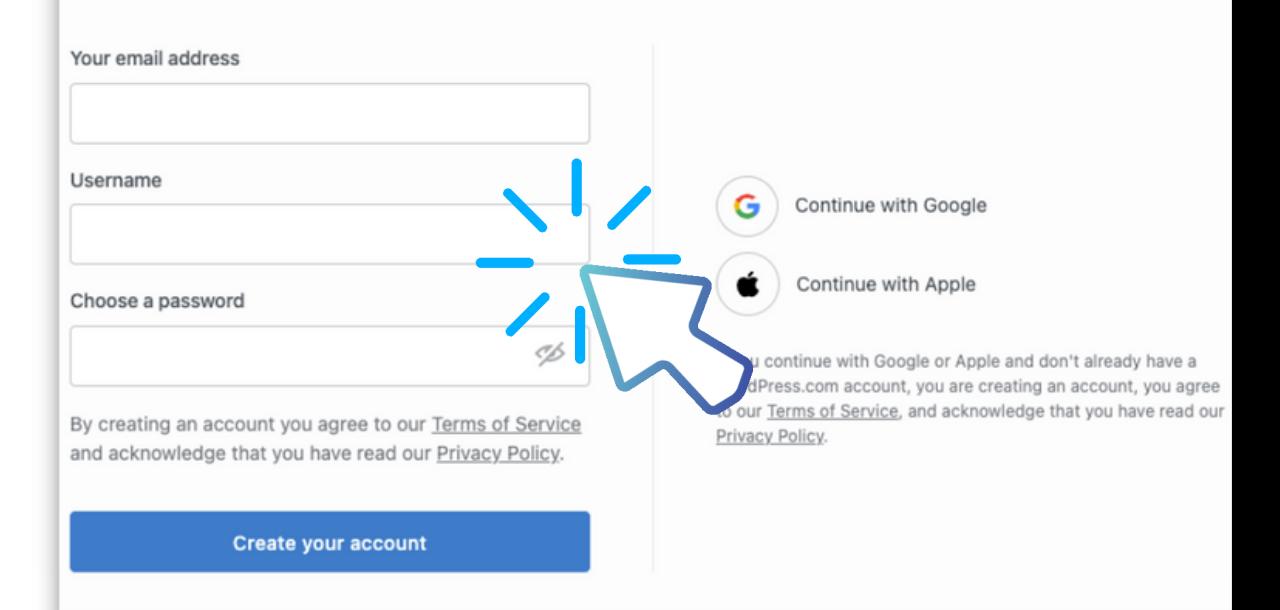

### **COMPLETE REGISTRATION**

#### Confirm your account via email.

Welcome to WordPress.com. Please click the button below to confirm your email address and activate your account. **Click here to Confirm Now** 

 $\widehat{\mathbf{W}}$ 

#### Click "name your site" to create your site domain name.

#### My Home

Your hub for posting, editing, and growing your site.

① 1 minute

Name your site

#### Give your site a name

Give your new site a title to let people know what your site is about.

Create a site title and tagline

for your site visitors. This will

show up on your homepage.

Add your company logo for "site icon."

Click "Save Settings" once finished.

#### **General Settings**

Manage your site settings, including language, time zone, site visit

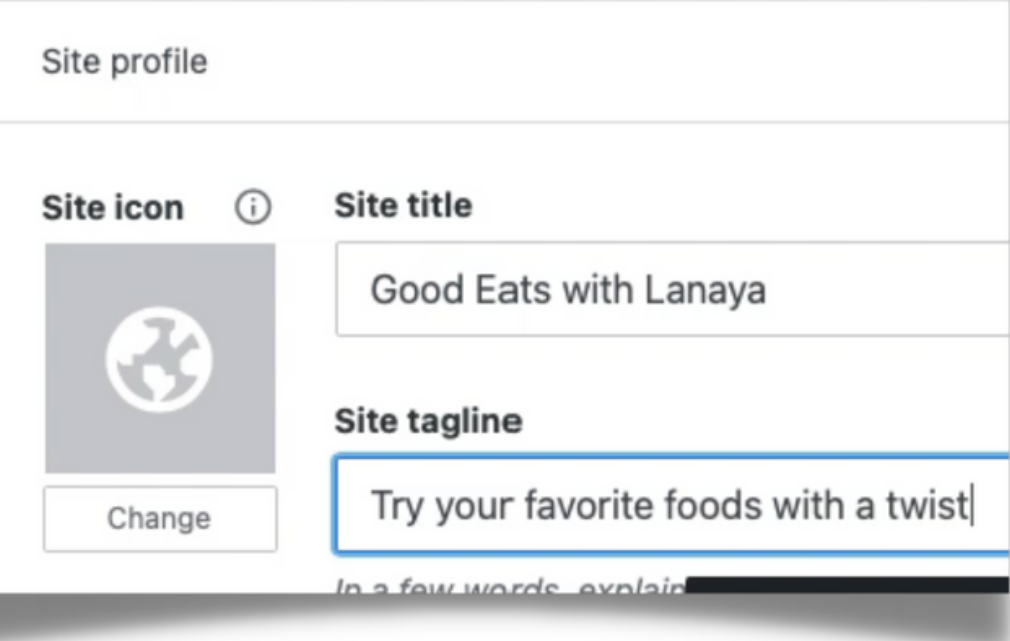

Click " edit site " to begin designing your website. My Home

Your hub for posting, editing, and growing your site.

 $\Omega$  20 minutes

Edit site

#### Update your site's design

We've created the basics, now it's time for you to update the images and text. Make a great first impression. Everything you do can be changed anytime.

- A box should pop up on the
- lefthand side of the screen to
- give tips on editing your
- website.

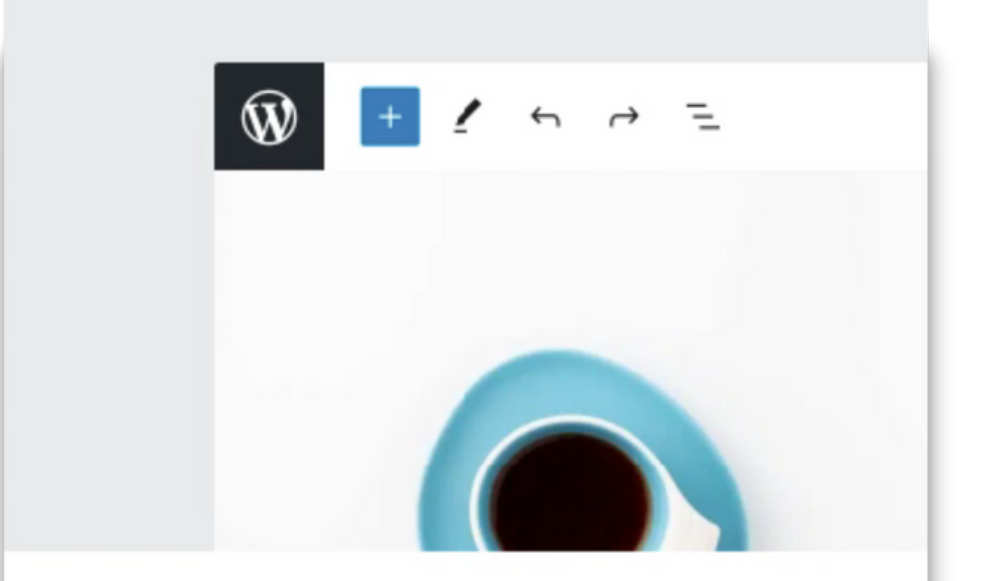

#### **Welcome to WordPress!**

Take this short, interactive tour to learn the fundamentals of the WordPress editor.

**Skip** 

#### This box will teach you:

- Blocks for stacking content
- How to change fonts
- Add pictures and video
- Undo mistakes

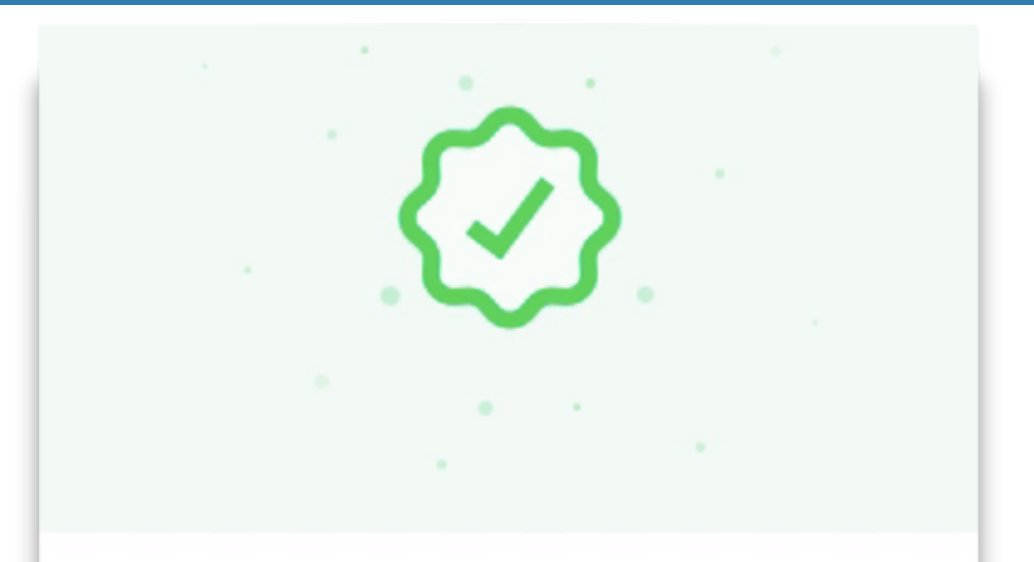

#### Congratulations!

You've learned the basics. Remember, your site is private until you decide to launch  $\mathbb C$ . View the block editing docs c to learn more Restart tour

# **CREATING PAGES (TABS)**

- Click " appearance " on the far
- left side of the page. This
- controls your website menu (tabs).

Then click " customize."

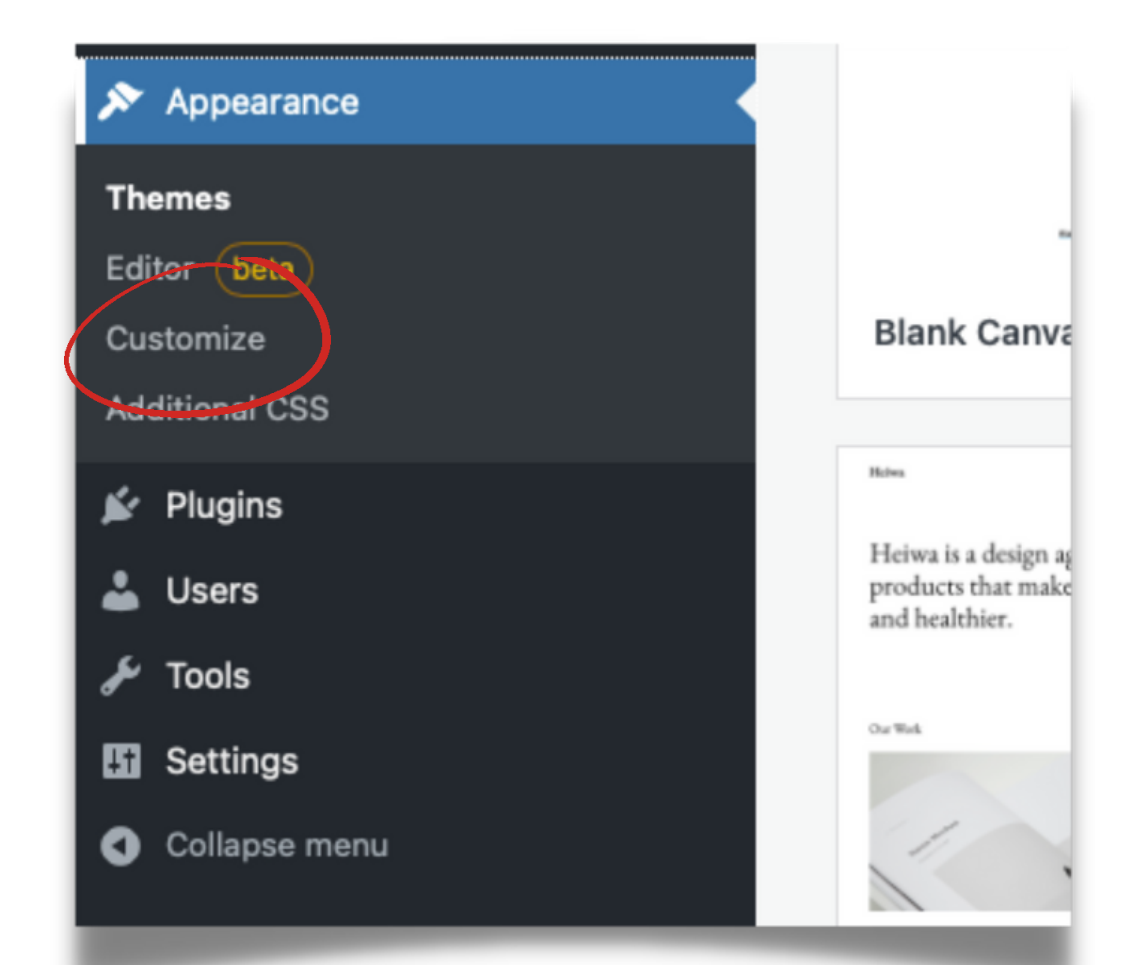

# **CREATING PAGES (TABS)**

#### Click "menus"

Click "main" or "primary" (whichever is set to primary navigation) and then "add items."

Type your new tags on the right side.

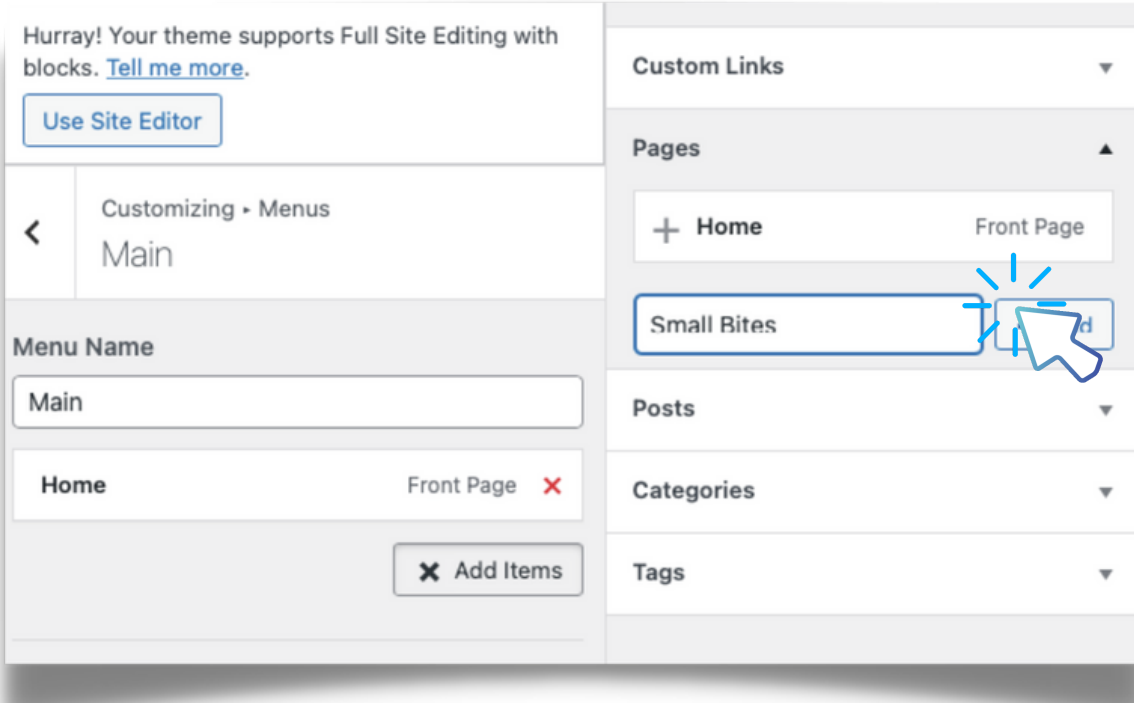

## **CREATING PAGES (TABS)**

- Add sub tabs by dragging and
- stacking a page underneath
- another.
- Make sure to click "save
- changes."

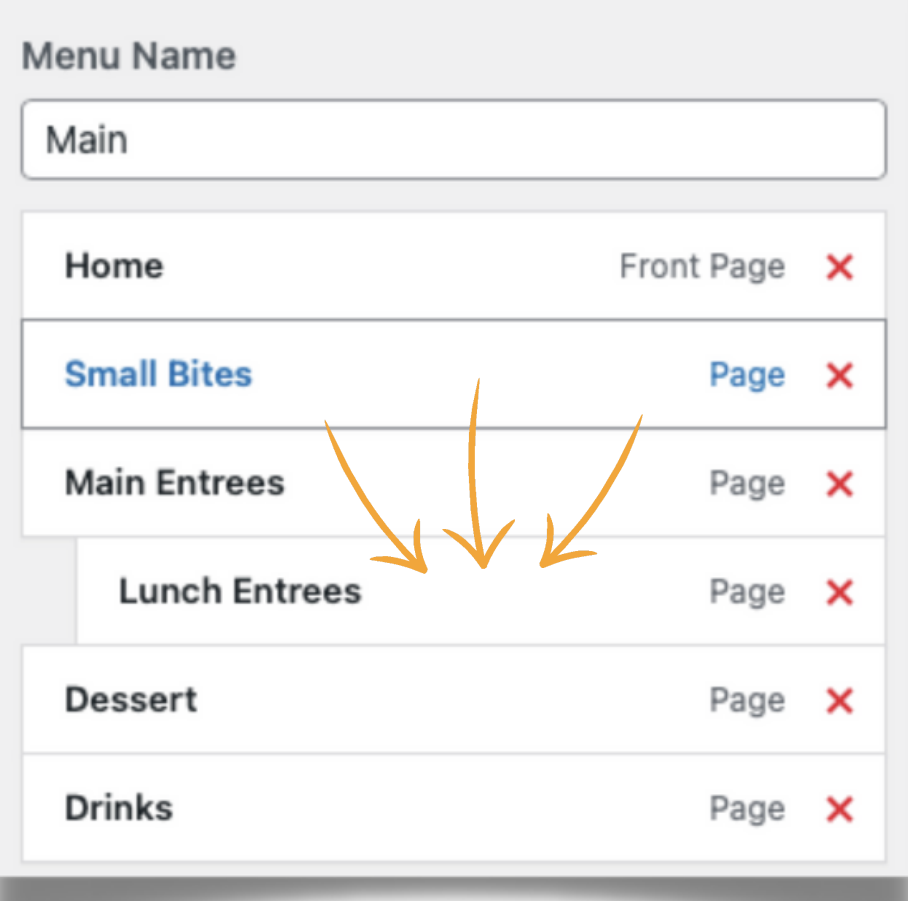

- Head over to "pages" located
- on the far lefthand side.
- Choose which page you want
- to edit and add content.

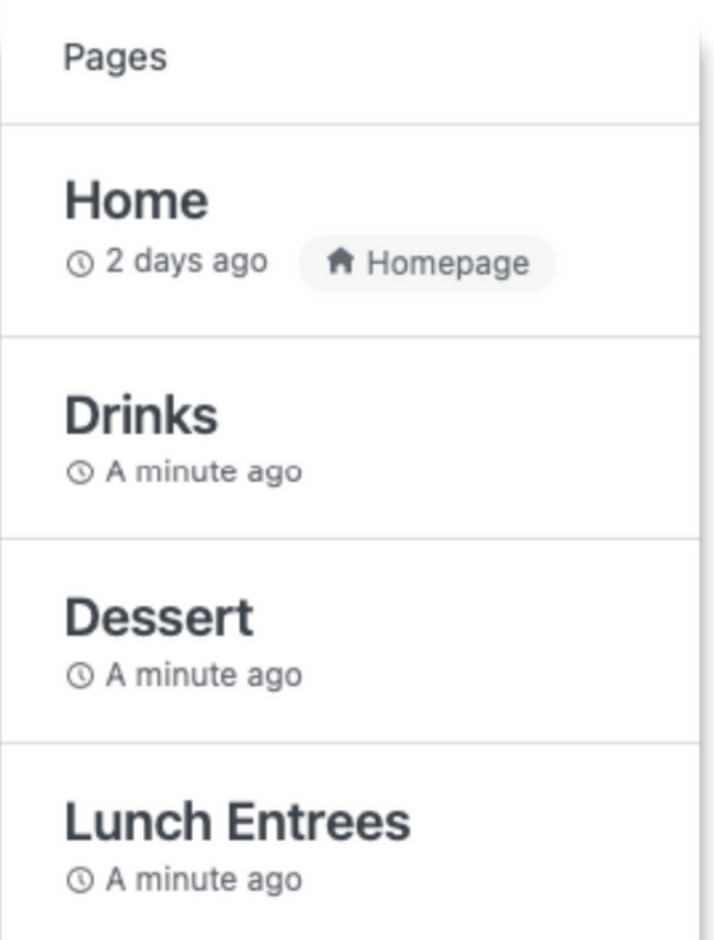

- Once clicked on the page,
- click the "+" sign on the top left
- to customize page.
- You can choose a theme, add paragraphs, images, video, gallery.

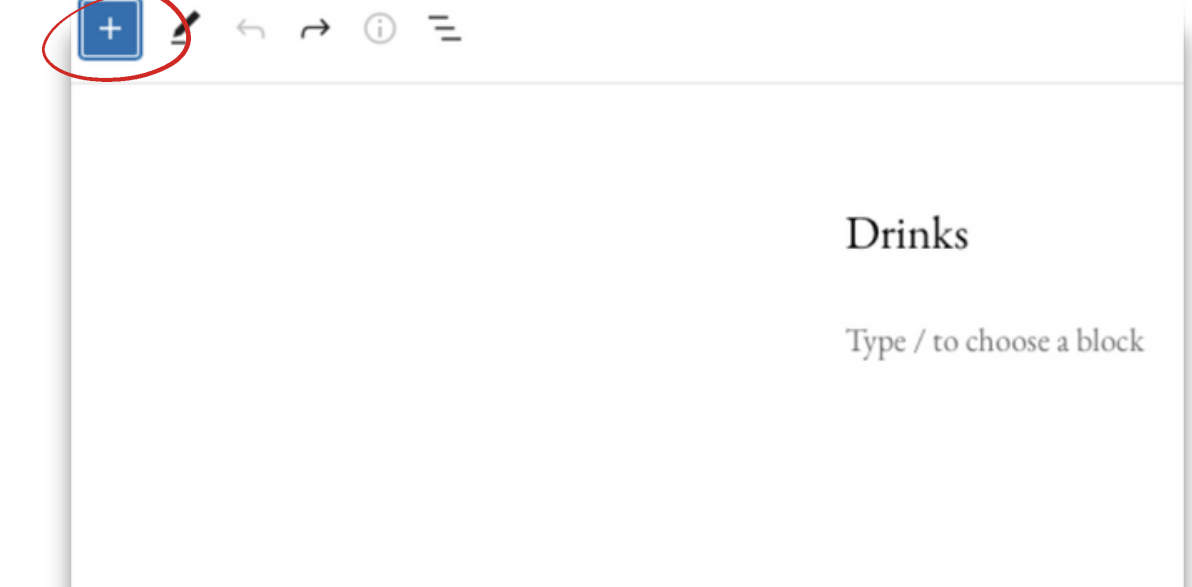

Click "patterns" to change the page layout.

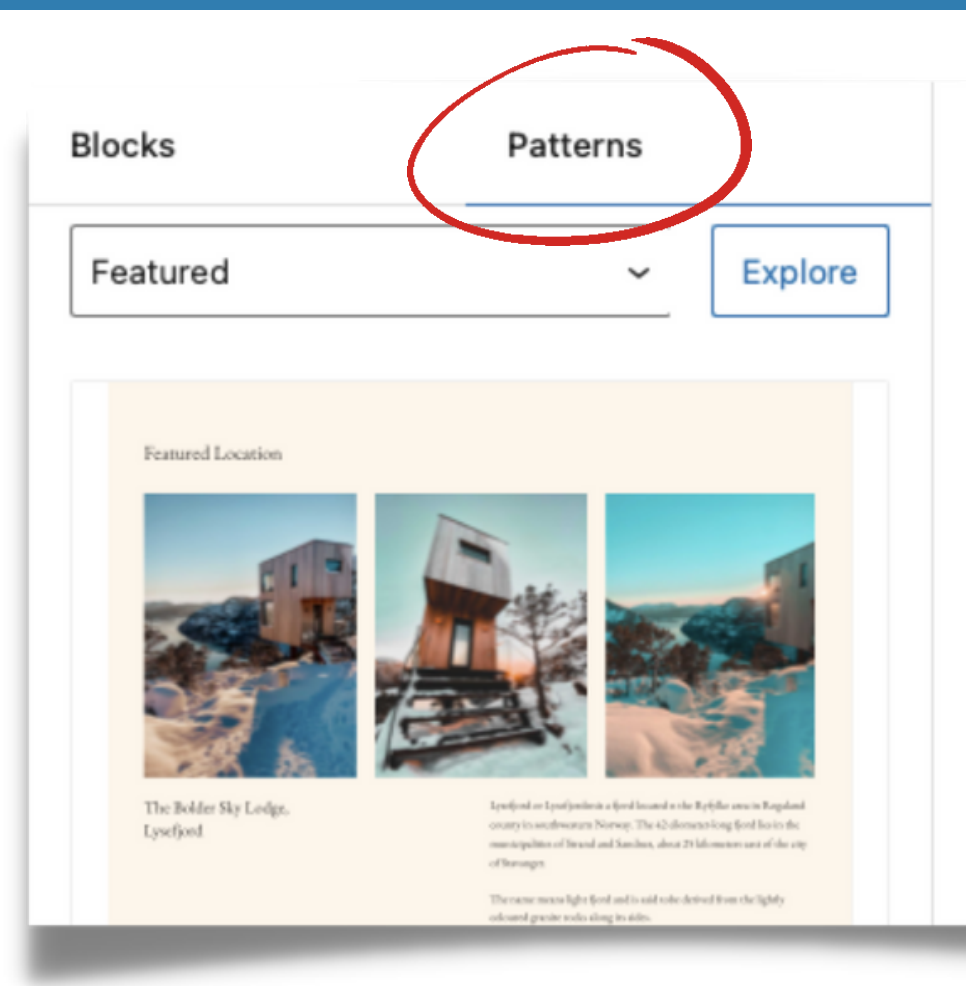

- Click on any pre-made picture to insert your own in the same spot.
- Click "replace," upload your own photo, or choose "select" image to go to the pre-made media gallery.

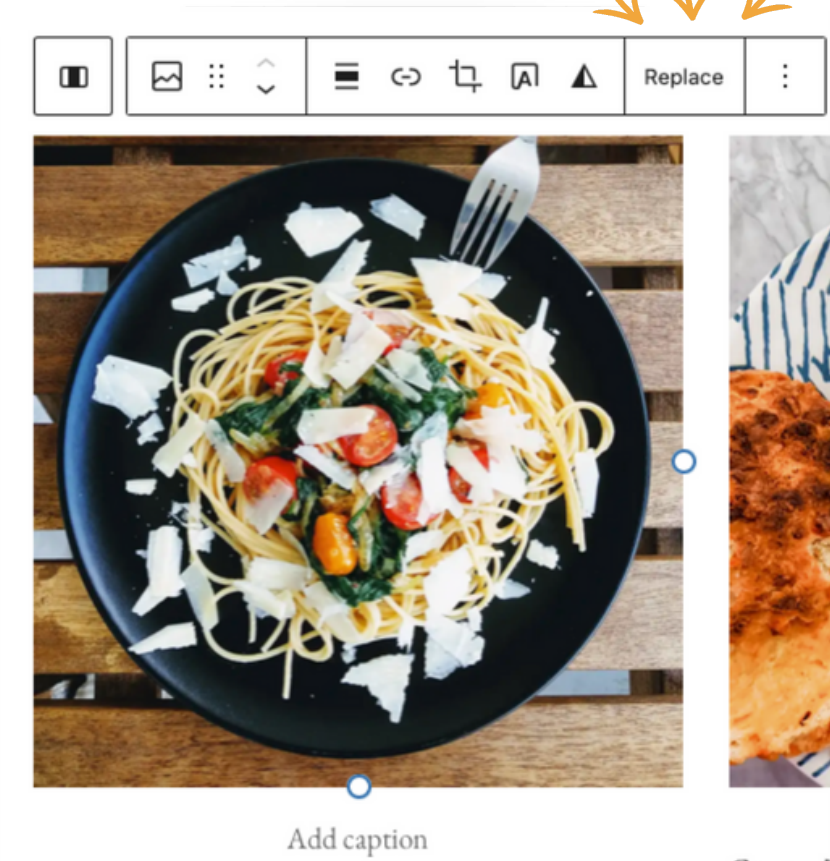

### **PUBLISH WEBSITE**

After customizing your website,

it's finally time to publish!

Go back to the "my home" screen.

On the righthand side, click "Launch your site to the world," and click "launch site."

My Home Your hub for posting, editing, and growing your site.

① 1 minute

#### Launch your site to the world

Your site is private and only visible to you. When you're ready, launch your site to make it public.

**Launch site** 

### **PUBLISH WEBSITE**

If you want to upgrade to a paid website you can choose a plan or click "start with a free site."

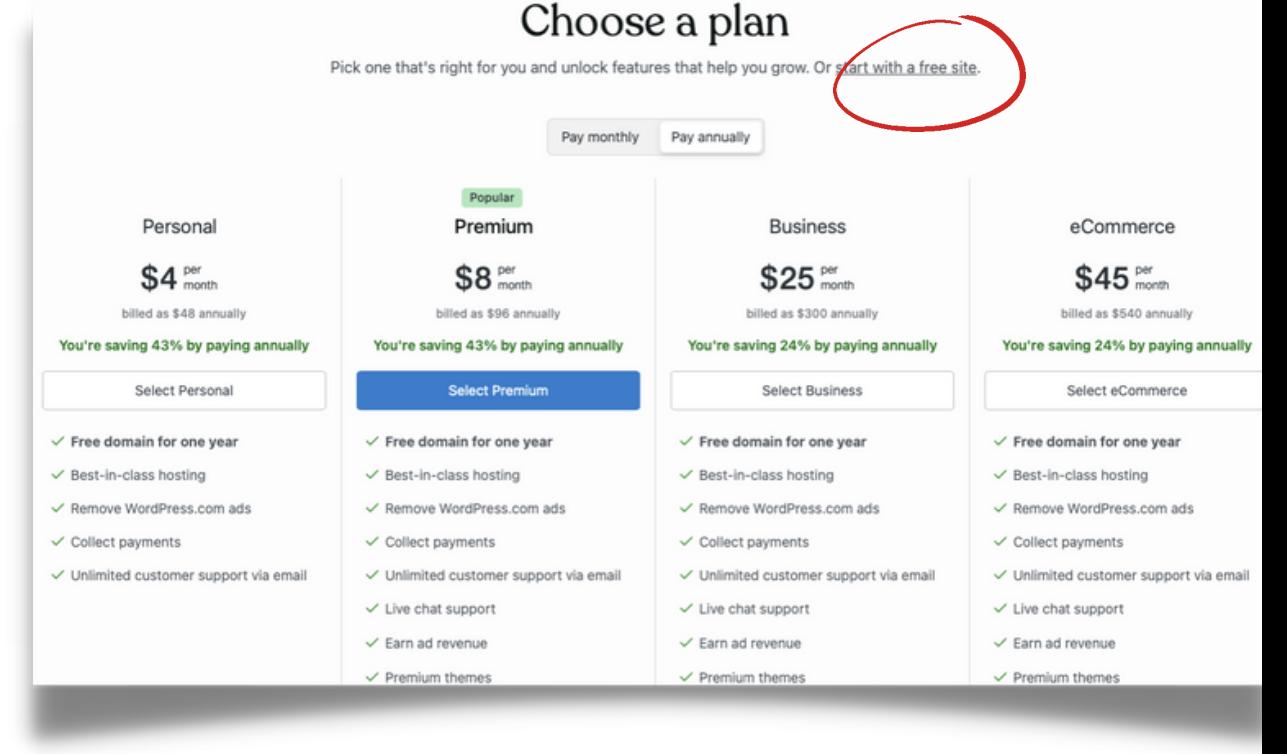

#### **STILL NEED HELP?**

#### Visit: <https://wordpress.com/support/>

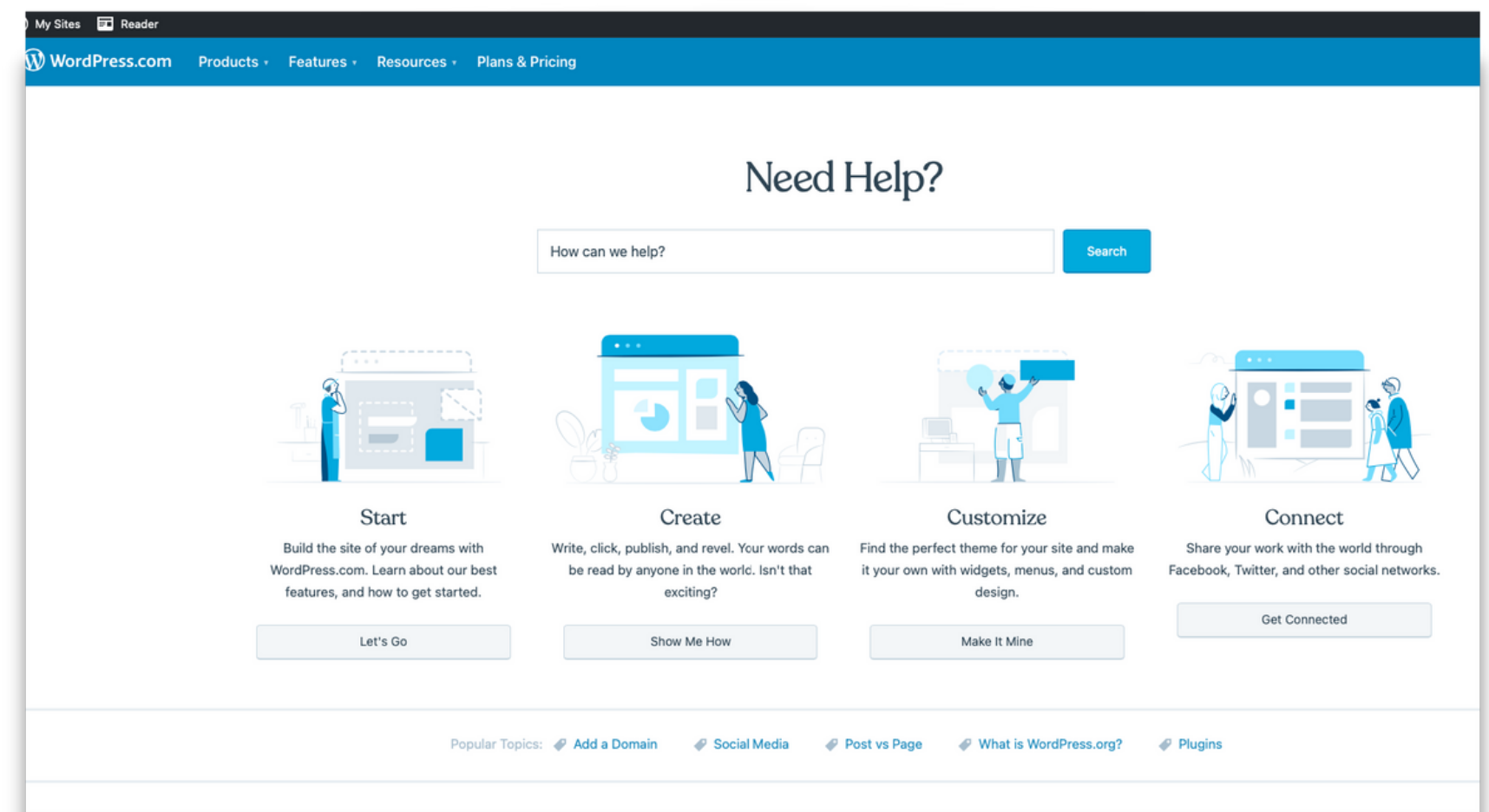